## Online Recruiting: Offer Grid Fact Sheet

Permanent and Fixed-term (Academic and General Staff)

## recruiting process... The

CON

You have gone through steps 1 to 6 (right) and you have found the best candidate for the position. Now you would like to make a formal offer.

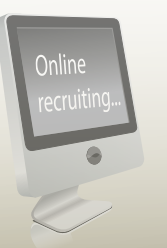

1

3

4

5

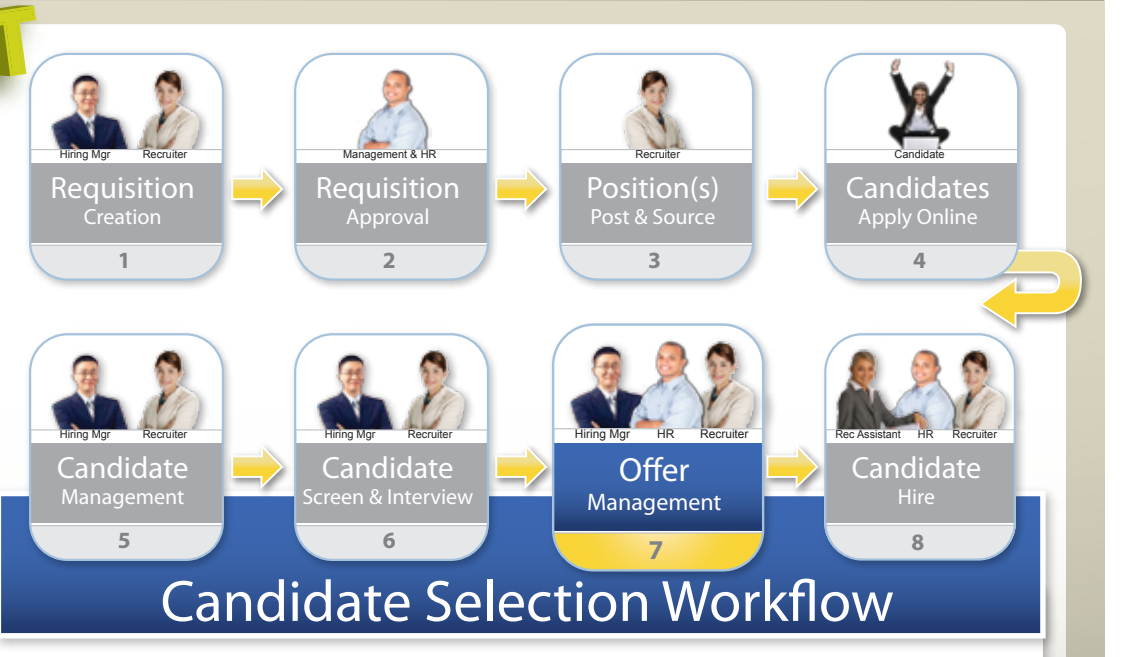

Notice that steps 5 to 8 of the recruiting process above are a condensed view of the candidate selection workflow (CSW). This fact sheet will focus on Offer Management (7) and more specifically, how to complete the Tab within the online recruiting system known as the Offer Grid.

#### **DEDEROCDEREDEREDEREDERE**

# The offer process...

Offer Managemen<sup>t</sup>

**7**

Recruiter

Save Save and close Cance

### **Offer Grid**

You complete the Offer Grid within the online recruiting system

## **Offer Approval**

The Offer Grid is sent for appropriate approval

#### Offer Letter

HR reviews the Offer Grid and creates the Offer Letter

### **Offer Sent**

The Offer Letter is sent to the candidate

## Response Captured

Once the candidate responds, HR updates the online recruiting system accordingly and the workflow proceeds.

Info you will need Status Draft

Offers

**rodramorodramorodramorod** 

- $\sim$  The position title as it should appear on the Letter of offer
- lary location oπer<br>~ The primary location
- $\sim$  If it is a confirmation path position
- ~ Who the position reports to
- $\sim$  If the preferred candidate is new to the University or an existing staff member
- $\sim$  If an existing staff member, department/position information for the job they are leaving
- ~ The desired start date
- $\sim$  If fixed term, the desired end date
- ~ Position type (full-time, part-time, etc.)
- ~ Hours per week (or % of FTE for academic)
- ~ Schedule details if not standard (e.g. 8:30 2 Monday to Thursday)
- ~ Student status (are they enrolled)
- $\sim$  Employment agreement (HR will complete this if you are uncertain)
- ~ Salary information
- $\sim$  Information on which account(s) the salary will be paid from
- ~ Information on any applicable allowances (relocation, establishment grant, recruitment and retention etc.)

# Symbol Key

Use the numbering scheme to match fields to additional information. The icons will help you understand more about the type of entry and the impact of that entry on the process.

## Fields

Mandatory to save (also Ma indicated by \*).

Required (if applicable) Re I for Offer Letter and HR Information System.

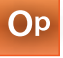

Optional (not required but may help HR complete the Offer).

### Entry type

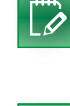

Free-text entry. Please note: you can enter more text than will be visible within the entry field.

Numeric entry. Please enter 圜 numbers only (e.g. enter 50000 do **not** enter \$50,000.

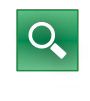

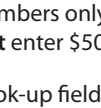

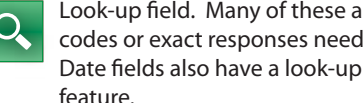

Look-up field. Many of these are codes or exact responses needed. Impact

**1** match the numbers for more information

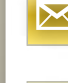

This information is used directly in the letter of offer.

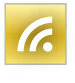

This information will be updated to the HR Information System which drives payroll and leave.

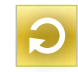

This information is used to help drive other processes.

# System Tips

#### Adding additional details

There is a field on the offer grid where you can add additional details, but entry is limited. If you would like to add a lot of additional details you can:

- 1. Add the text, *'see candidate comments dated dd/mm'*  to the additional details field
- 2. Save and close the offer grid

3. Enter extended comments by clicking the 'add comments' icon in the top menu

#### Involving another staff member

Once you reach the offer stage you will no longer have access to the 'Request Contribution' functionality. If you need input from someone do the following:

1. Complete the mandatory fileds on the offer grid **and save it.**

**2. Ensure the contributor is listed on the requisition as an owner** *(if they will need to edit the*   $o$ *ffer*) or a collaborator (*if they only need to review* the offer).

**3. Send the contributor an email using Outlook** *(or your usual email program)***. Outline the contribution you would like from them.** 

**4. They log in and add the necessary information.**

The Offer Grid is in four sections:

# Top Section

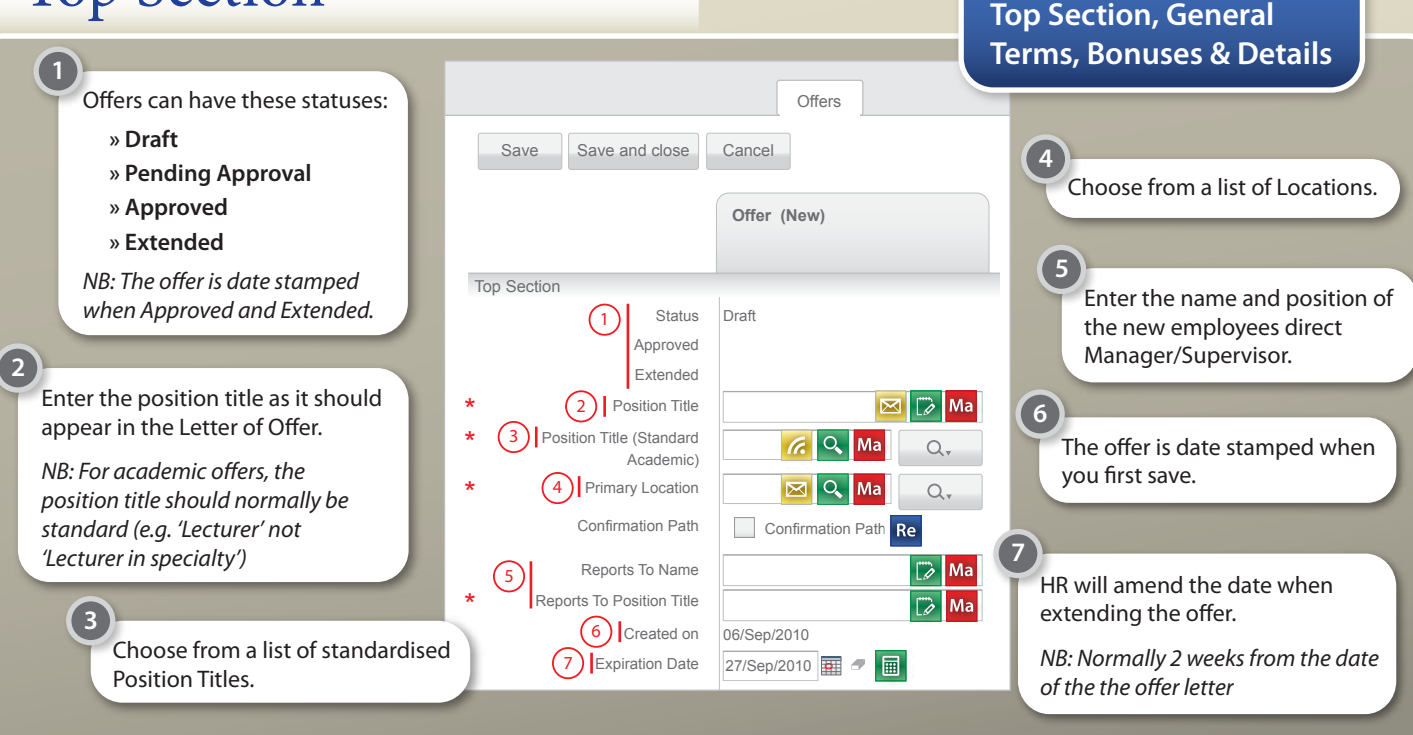

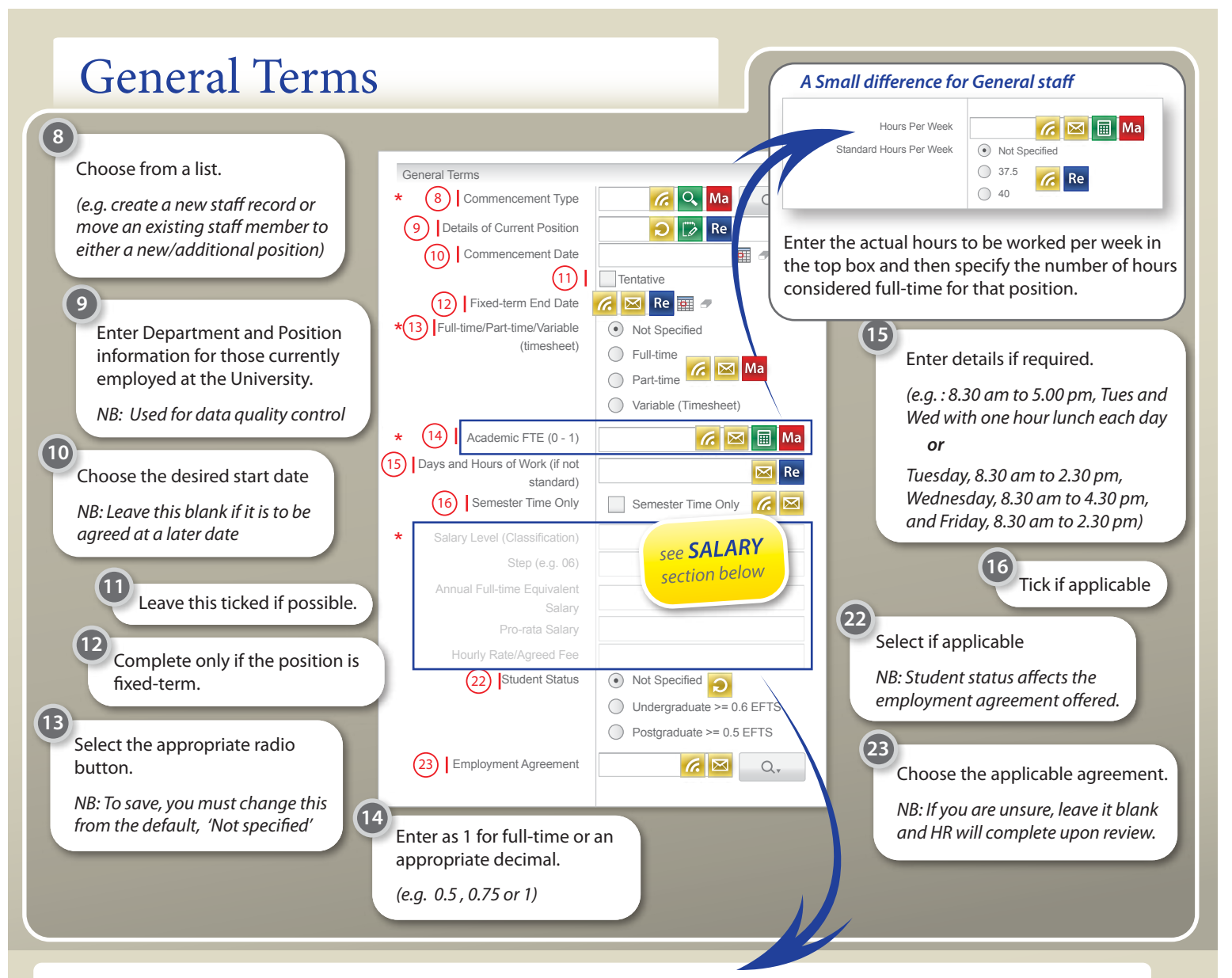

## Filling out the salary section...

The salary section of the Offer Grid comprises five entry fields. The first, Salary Level (A), is mandatory. Additional fields are required as indicated below. For more information, please refer to the remuneration policy and the salary scales on the HR website. For advice on which step is appropriate, please contact your Divisional HR Manager or Advisor.

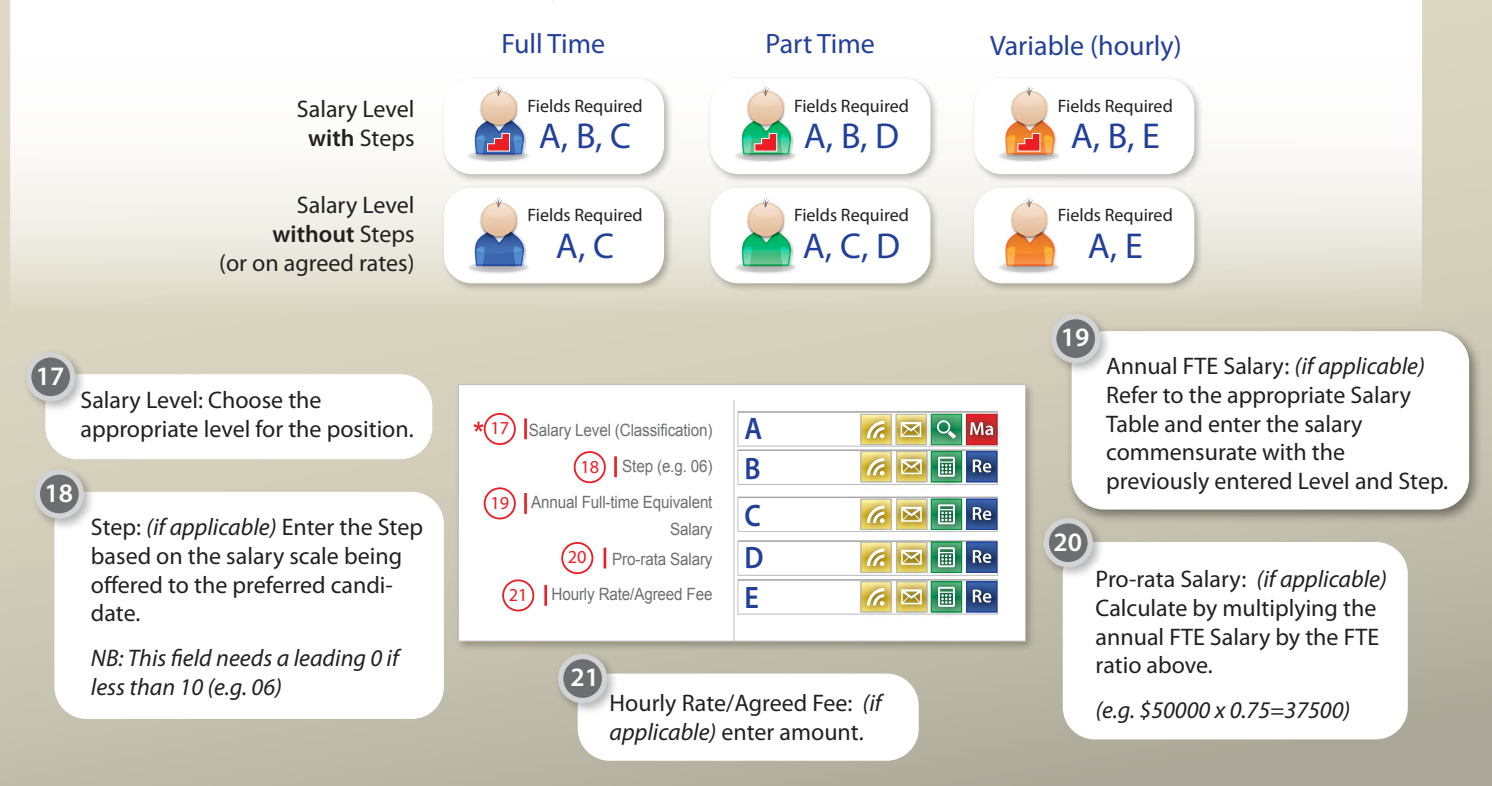

## Bonuses (Unused Section)

Details

\*  $\sqrt{24}$ 

27

29

 $(30)$ 

 $(31)$ 

28

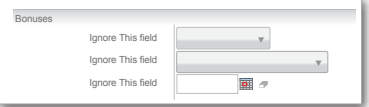

Though this section appears in the offer grid, it is not currently used. Please continue to the detail section.

Account Number GL/PL (1)

Account Number GL/PL (2)

Salary Percentage (Account 1)

Salary Percentage (Account 2)

Salary Percentage (Account 3) 25) Relocation Lump Sum Maximum

**Specific Relocation Text for Offer** 

Account Number GL/PL (3)

Amount 26) Relocation?

 $\overline{\nabla}$ 

国っ 国。

 $\overline{B}$ 国ク

 $\overline{H}$  $\overline{=}$ 

 $\overline{=}$ 面。  $\boxed{\boxtimes}$  Op

 $\overline{Q}_x$ 

 $Q_{\tau}$ 

 $Q_{\nu}$ 

 $\mathsf{Q}_{\ast}$ 

Op

 $\Omega$ 

Value

Percentage R&R Allowance Start Date R&R Allowance End Date Admin Allowance Type Admin Allowance Annual Value or

Percentage

Admin Allowance Start Date Admin Allowance End Date Allowance Type (1) Allowance Annual Value or Percentage (1) Allowance Start Date (1) Allowance End Date (1) Allowance Type (2) Allowance Annual Value or Percentage (2) Allowance Start Date (2) Allowance End Date (2) Additional Details

Letter (lump Sum) Establishment Grant Annual

Establishment Grant Years R&R Allowance Type R&R Allowance Annual Value or

percentage at 100.

**24**

up, please:

**25**

**27**

**26**

**30**

**salary account** 

**Details eld**

If the salary is to be paid from a single account, fill the details in the Account 1 area, and set the

If the salary is to be paid from several accounts use Account 2 and Account 3 as needed.

In instances where the salary is to be paid from more than three accounts, please note details in the Additional Details field below. If the salary is to be paid from a new account that has not been set

**1. Enter the Department's main** 

**2. Make note in the Additional** 

**3. Advise HR of the correct** 

to complete numbers 24 and 32 of this section . **Details Constanting the Constanting of the Constantine of the Constantine of the Constantine of the Constantine of the Constantine of the Constantine of the Constantine of the Constantine of the Constantine of the Const 28** If an establishment grant has 圖 Ma l. been approved, enter the annual G. value and the number of years granted.

**29**

**31**

If there are no applicable allowances will only need

> If a recruitment and retention allowance has been approved, or if the staff member is eligable for other specific allowances, complete the appropriate section *(29 or 31)*.

Enter either:

**» the annual dollar value** *(e.g. 1000)*

*or* 

**» the percentage of annual salary** *(e.g. 10)*

Also add the start date and, if applicable, the end date for the allowance.

HR will complete the Allowance Type field when reviewing the offer but you are welcome to select the type if you know it.

*NB: For R&R allowances attach a scanned copy of the approval document to the requisition or email rrs.info@otago.ac.nz with questions*

When you have completed the offer details to your satisfaction enter 'Yes' in this field.

**Do not use.** 

Once HR has created the offer letter, this field will populate with the offer template used.

If an administration allowance has been approved, select the appropriate option from:

32) Ready for HR (Yes/No)

**1. Administrative Supplement (Paid Pro-rata by FTE)**

\*

**2. Administrative Supplement (Actual Amount Paid, not varied by FTE)**

In most cases, these allowances are pro-rata. If the staff member increases or decreases their working hours in that position, the allowance will increase or decrease accordingly.

33) Letter Used Create...

*DO NOT USE*

If **option 1** is selected, enter the full time equivalent annual dollar value *(e.g. 1000)*. HR will enter the pro-rata amount in the offer letter.

If **option 2** is selected, enter the actual annual dollar value (e.g. 1000). HR will enter the actual amount in the offer letter.

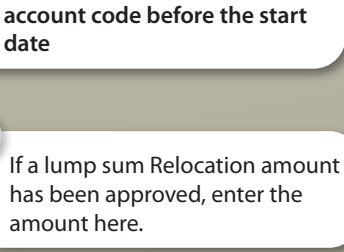

Choose from 'Full Policy / Lump Sum / No'

If the lump sum option is selected and there are restrictions on what the relocation amount can be used for, enter details here (e.g. flights only)

**33**

**32**